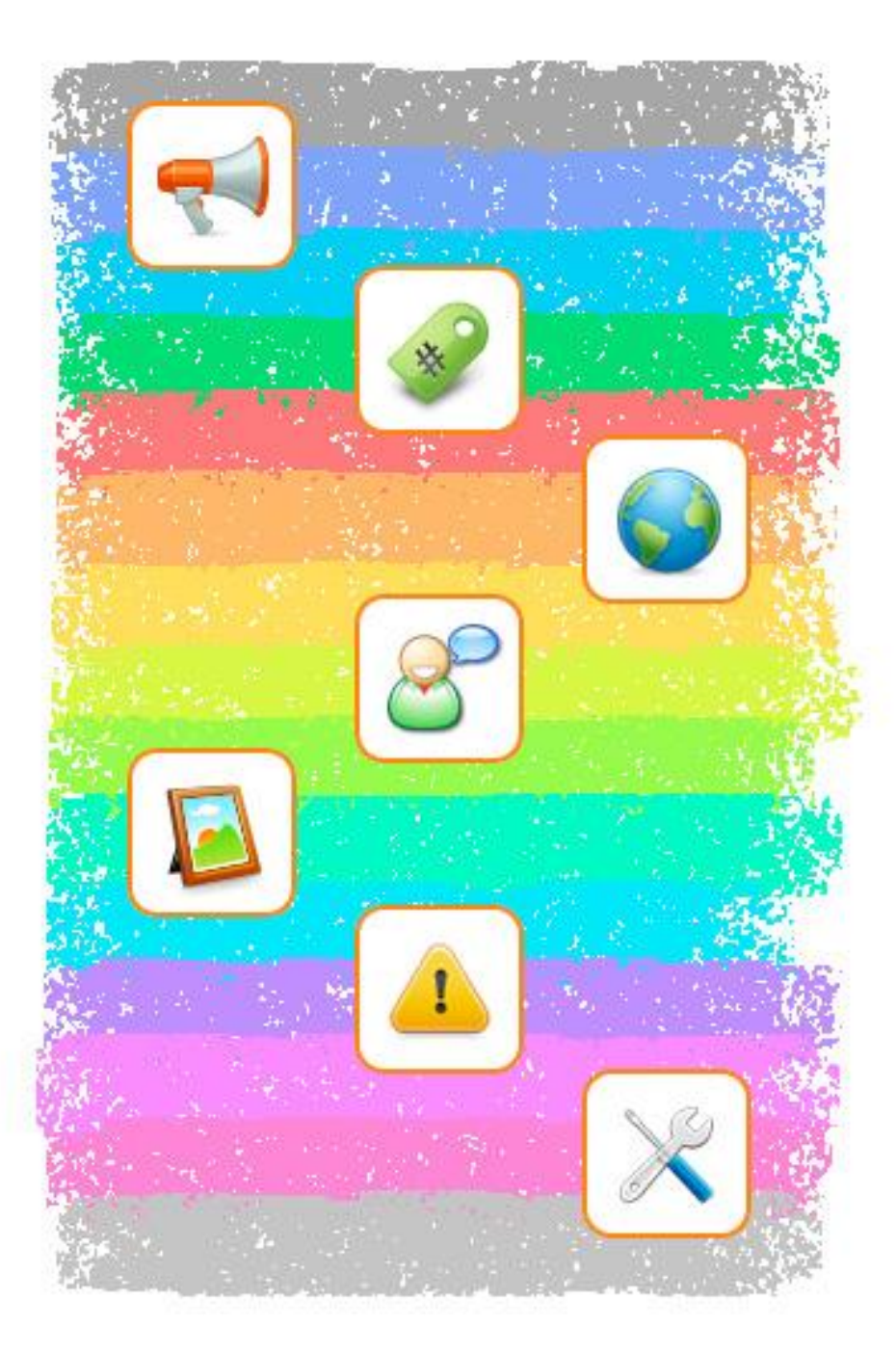

# Руководство **ПОЛЬЗОВАТЕЛЯ**

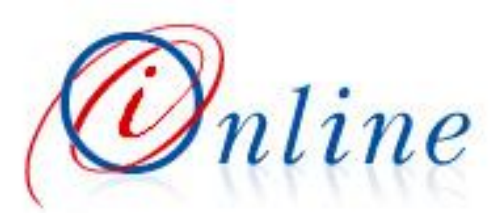

# **Панели окна Объявления**

**Информационная горизонталь**

(логотип, информационное поле, визитка пользователя, основное меню)

#### **Локализация выбора**

(выбор региона, групп и категорий)

#### **Фильтры**

(результат локализации, предустановленные фильтры)

#### **Таблица**

2

3

4

6

5

 $\overline{\mathbf{1}}$ 

(заголовки объявлений, ярлыки, пагинаторы)

**Информационная вертикаль** (информационное поле)

#### **Просмотр объявления**

(вся информация отдельно выбранного объявления)

**Принятые обозначения : ПД –продам КУ – куплю СД – сдам СН – сниму ПР – предлагаю ИЩ - ищу**

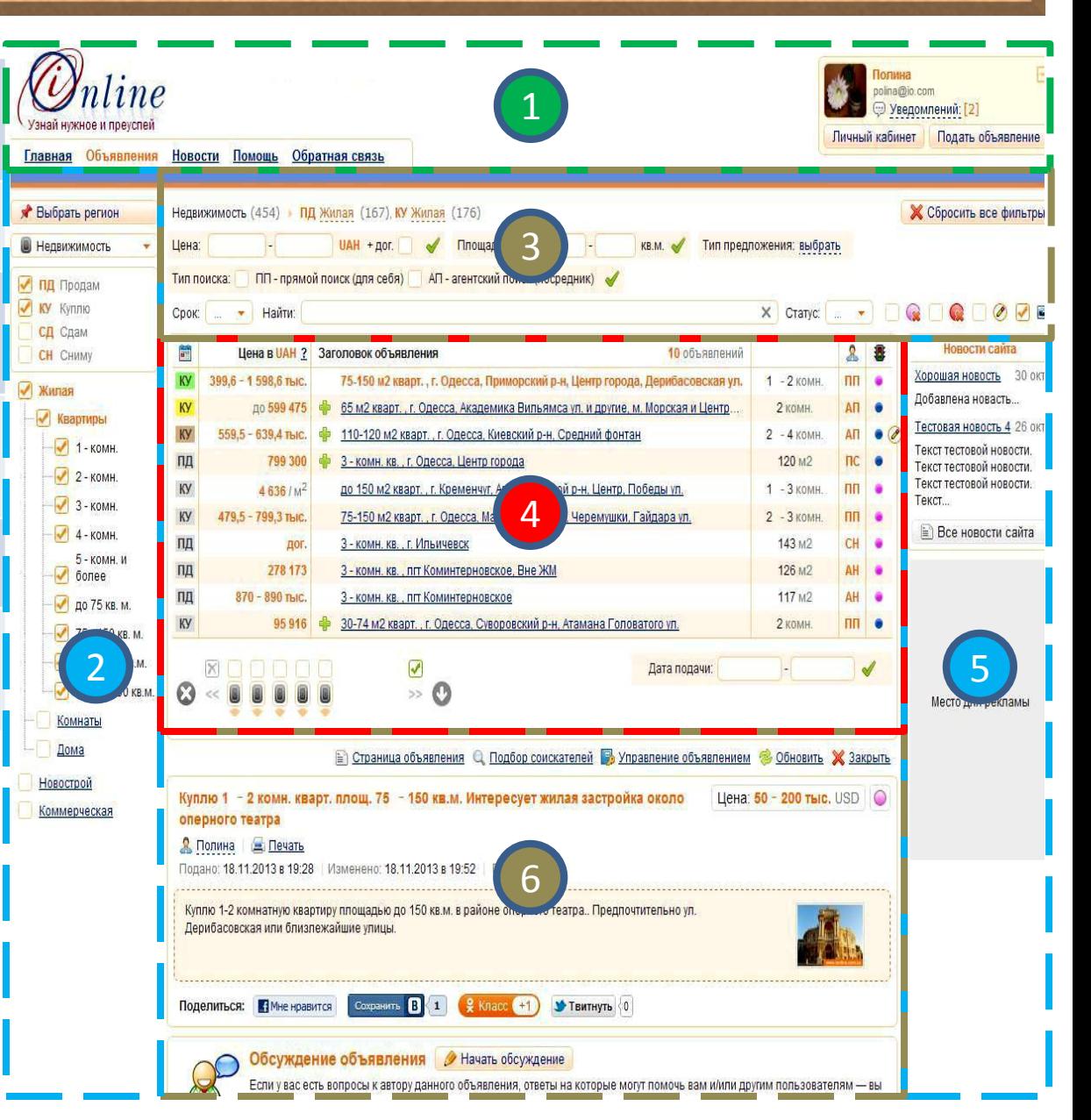

# Возможности страницы Объявления

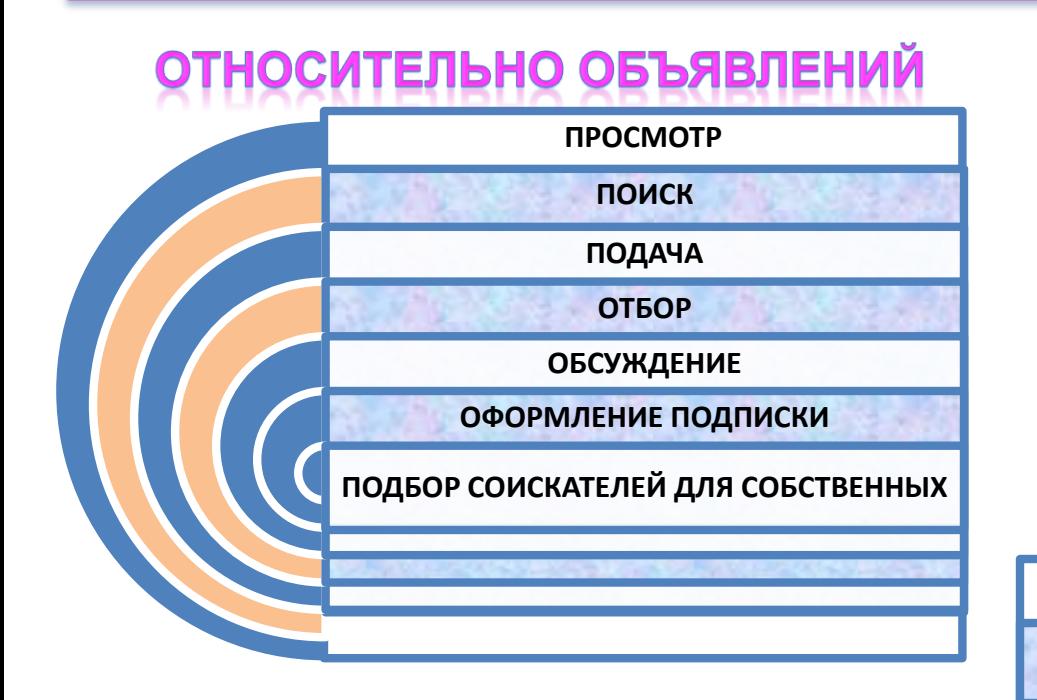

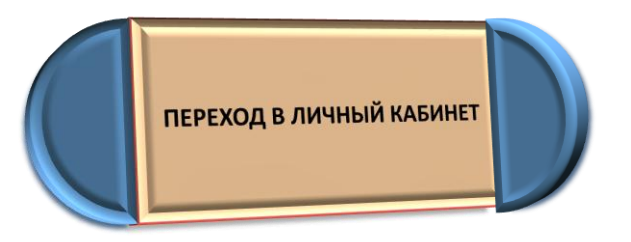

# НОСИТЕЛЬНО ДРУГИХ<br>ПОЛЬЗОВАТЕЛЕЙ

**ПРОСМОТР ПРОФИЛЯ**

**НАПИСАНИЕ СООБЩЕНИЯ**

**ПРОСМОТР ВСЕХ ИХ ОБЪЯВЛЕНИЙ**

**ПРОСМОТР ИСТОРИИ ПЕРЕПИСКИ С НИМИ**

**Для перехода в Личный кабинет и поже пожеловаться воспользуйтесь кнопкой**  Личный кабинет **на панели** 1

# **Личный кабинет**

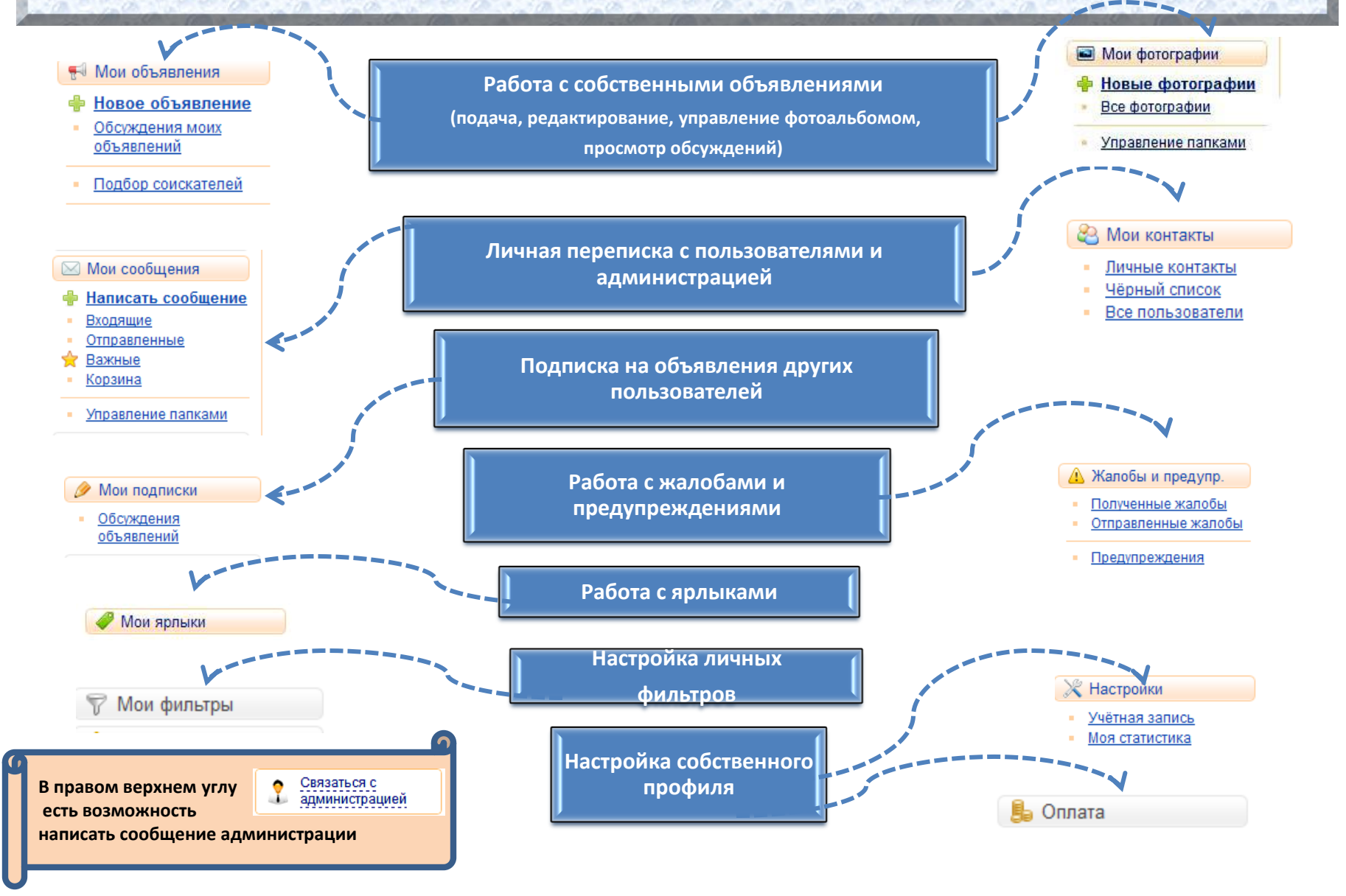

## **Просмотр объявлений**

. **При подведении курсора к любой**  ячейки таблицы **(4)** панели **появляется дополнительная уточняющая информация**

 $\bullet$ **Эти кнопки 6 панели позволяют отметить объявление как «интересное» или «неинтересное»**

Для просмотра воспользуйтесь <mark>(4)</mark> панелью, где таблично **представлены заголовки и некоторые основные параметры всех активных объявлений, в частности в столбце - их тип, дата и срок, в столбце - статус автора, в столбце - маркировка объявлений.**

**Появление значка в строке объявления сигнализирует, что это объявление редактировалось автором после его просмотра вами.** 

**Щелчок мыши по заголовку любого объявления приводит к**  раскрытию всей информации этого объявления на **60** панели с **предоставлением инструментов для работы как с объявлением, так и с автором этого объявления**

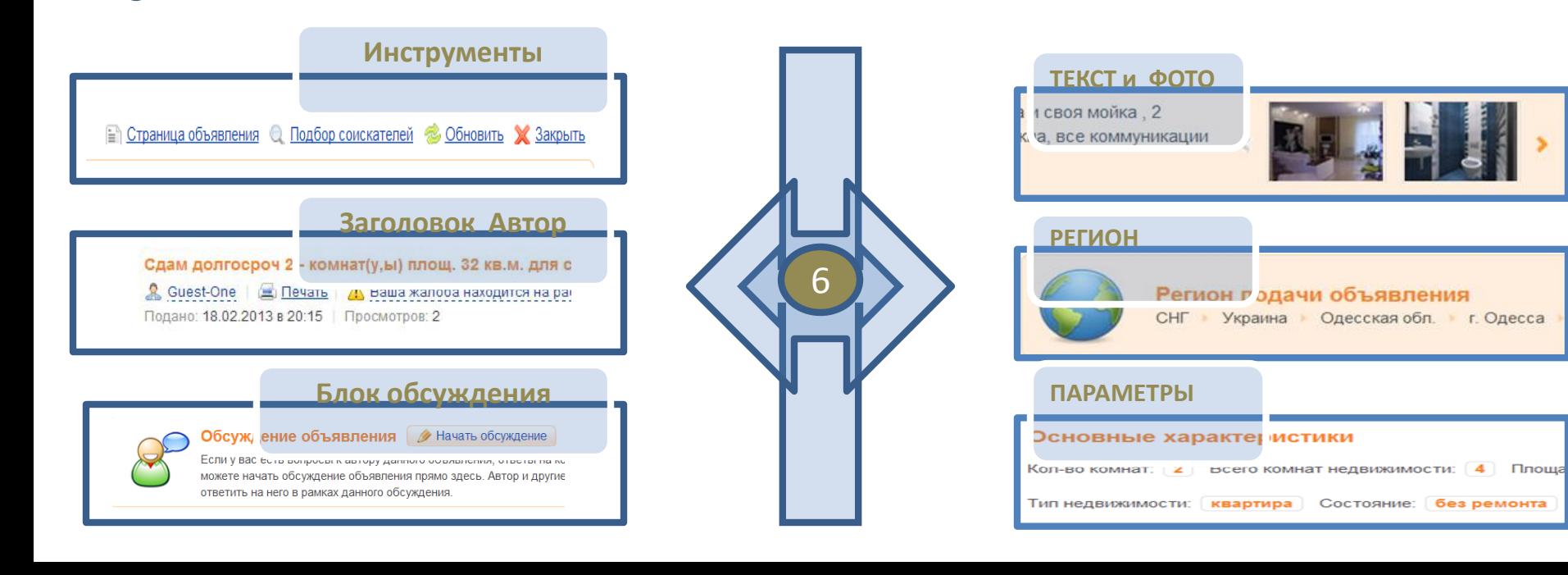

### **Поиск объявлений : регион, тип, категория**

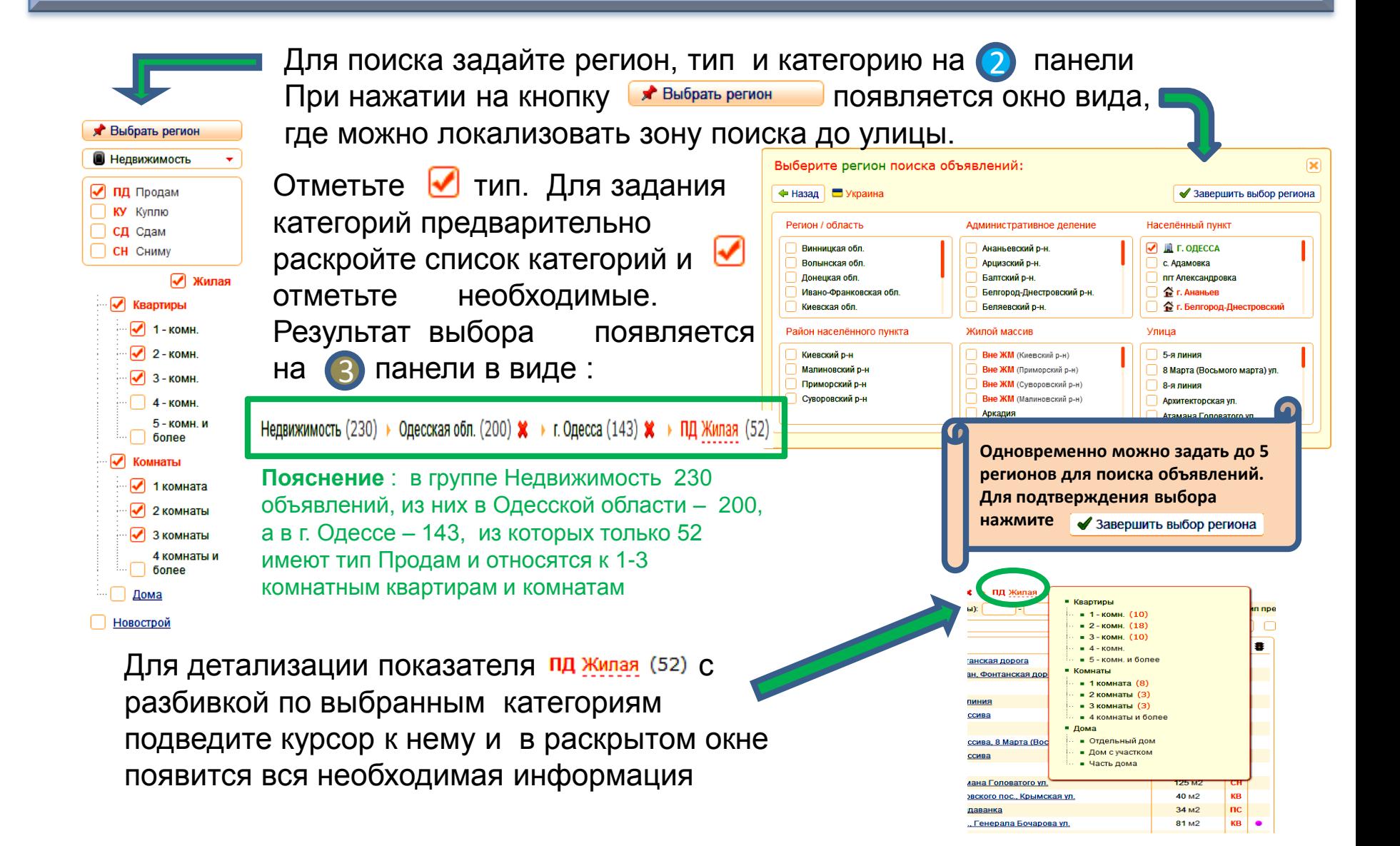

# **Поиск объявлений : фильтры**

Фильтры 3 панели позволяют детализировать критерии для поиска. Задать конкретные значения параметров среди предложенных фильтров возможно следующим образом:

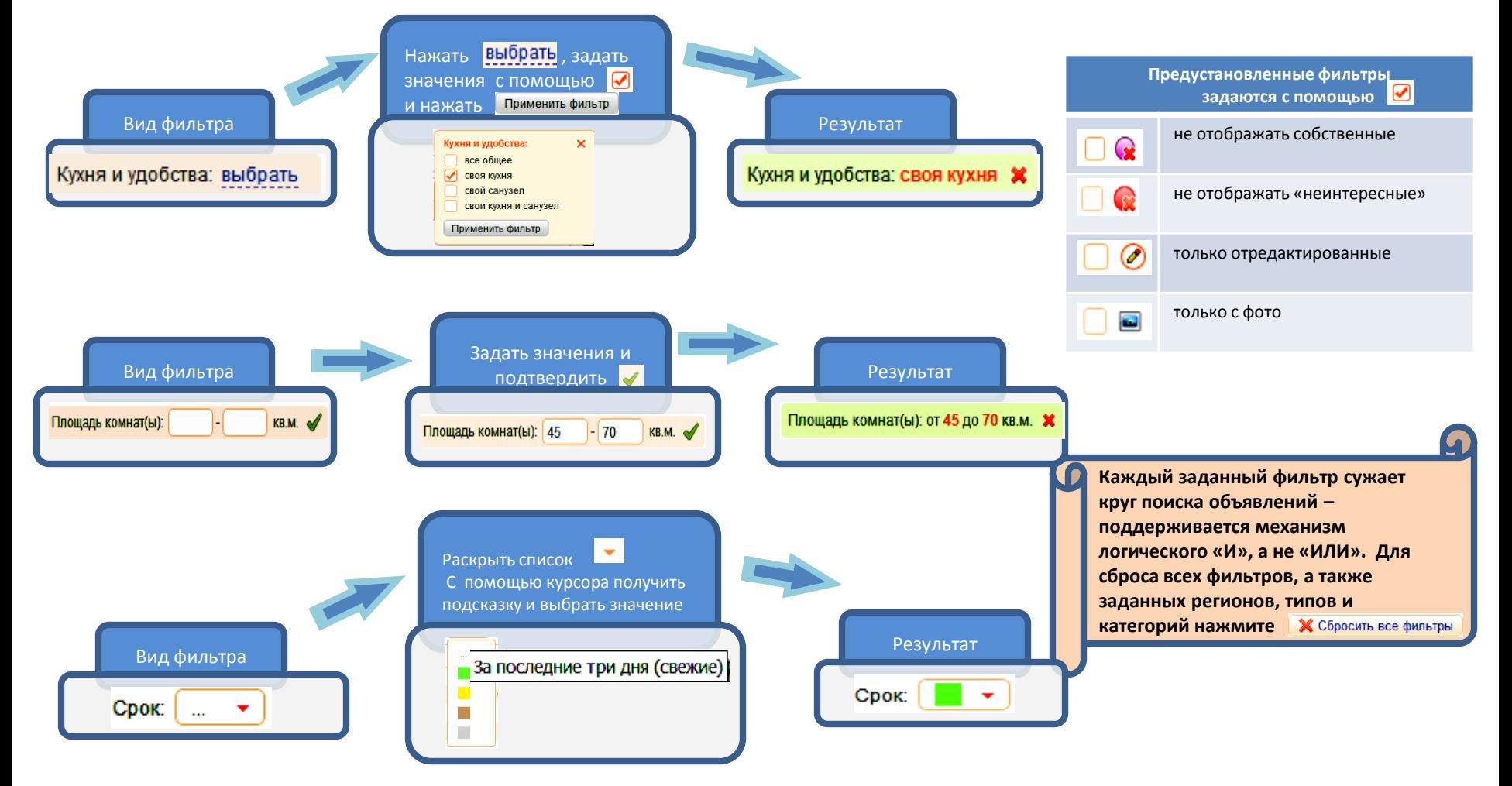

# **Подача объявлений : тип, категория, регион**

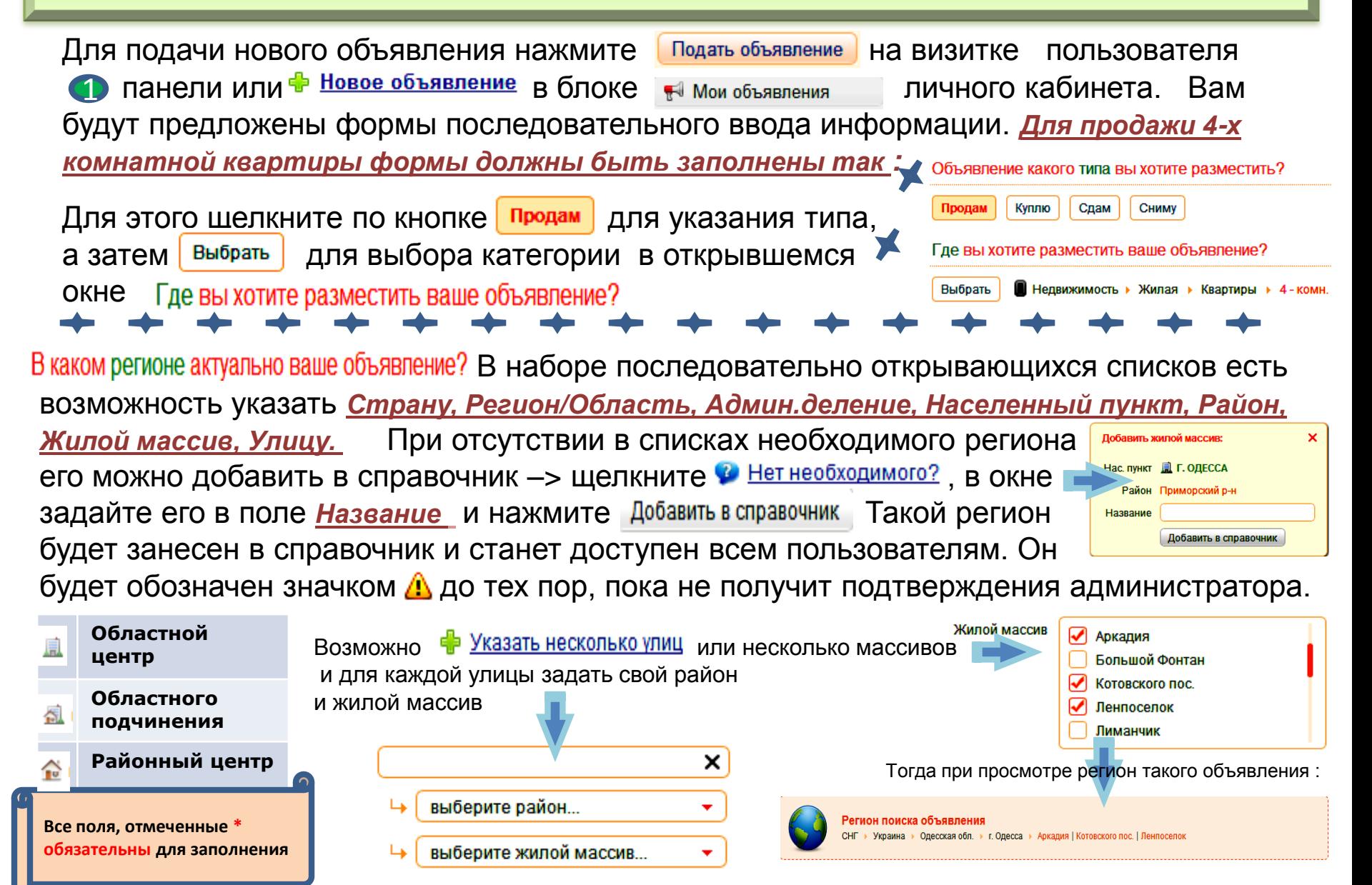

# **Подача объявлений : заголовок, текст, цена, фото**

Каждое объявление имеет два вида заголовков : заголовок таблицы ( 4) панель) и заголовок просмотра ( 6 панель), которые автоматически формируются из значений заданных параметров и регионов объявления. В свою очередь заголовок таблицы имеет две части : видимая часть в строке таблицы и всплывающая подсказка при наведении курсора на нее. Со всеми составляющими этих заголовков можно ознакомится, если нажать на ▶ Показать / скрыть правила формирования заголовка в блоке • Заголовок объявления при подаче нового объявления. Вы можете ввести дополнительный текст только во всплывающую подсказку и в заголовок просмотра. Если, например, в первое поле ввести *Возле ботанического сада*, а во второе – *Удобная транспортная развязка*, то в таблице панели появится, апри раскрытии объявления на 6 панели соответственно: 4 Куплю 3 - 6 комн. кварт. площ. 160 - 200 кв.м. Удобная транспортная развяз 曽 Заголовок объявления 135 объявлений  $815$ KY 160-200 м2 кварт., г. Одесса, Арк комн.  $nn$   $\bullet$ & Guest-One | Э Печать | А Пожаловаться плю 3 - 6 комн. кварт. без посредн 74 м2 кварт., г. Одесса, Суворовский р-н. - Одесская обл., г. Одесса В  $\overline{m}$   $\bullet$   $\oslash$ Подано: 17.06.2013 в 00:01 | Просмотров: 2 50-74 м2 кварт., г. Одесса, Малиновский р $nn$   $\bullet$ Обязательным условием при подаче объявления является указание цены объекта, которая задается в блоке  $\blacktriangleright$  Цена, где можно задать  $\blacktriangleright$  цену как договорную или задать ее явно в поле ввода. Все необходимые параметры цены выберите из списков : \* Валюта USD - Доллар США \* Цена или договорная \* Цена  $=$   $\vee$ Цена указана за KB.M. **USD - Доллар США** USD - Доллар США **UAH - Украинская гривна** Валюта объект EUR-Espo KB.M.  $O$ T RUB - Российский рубль \* Цена указана за KB.M. **Кроме описательной части вашего объекта к объявлению желательно прикрепить его изображения.**  В следующем блоке Описание **Обратитесь в раздел «Управление фотографиями» этой**  поместите непосредственно текст вашего **инструкции, если необходима помощь** объявления.

# Подача объявлений: параметры

Блок • Параметры объявления служит для ввода уточняющих характеристик вашего объекта. Для каждой категории представлены свои наборы параметров, каждый из которых имеет заголовок, под которым располагаются сами параметры и их наборы значений. Чтобы задать конкретные значения для параметры выберите из предложенного списка одно или несколько значений. Для числовых параметров вида • есть возможность задать соответствующие величины: «равно», «больше либо равно», и «меньше либо равно» или «значение в диапазоне». Для выбора всех предложенных значений и соответствующей отмены такого выбора щелкните мышью <sup>1</sup> Выделить все / Снять выделение на

Параметры, обозначенные значком А автозначение имеют наперед заданные значения и изменению не подлежат.

Особенностью задания параметров для объявлений типа КУ, СН, ИЩ есть возможность указания приоритета (степени важности) конкретного параметра именно для вас. Для этого каждый параметр имеет дополнительное поле ввода вида **[ • • ]** при раскрытии которого появляется список из трех значений **••** Приоритет: высокий(важно), •• Приоритет: средний (желательно), Приоритет низкий (нейтрально). По умолчанию все параметры имеют одинаковый приоритет - низкий. Если, например, при подаче объявления о покупке объекта недвижимости для вас важным является тот факт, чтобы сантехнические помещения были раздельными, и желательным, чтобы количество ванн было больше или равно двум, то набор под названием «Сантехнические помещения» рекомендуем задать так • Сантехнические помещения

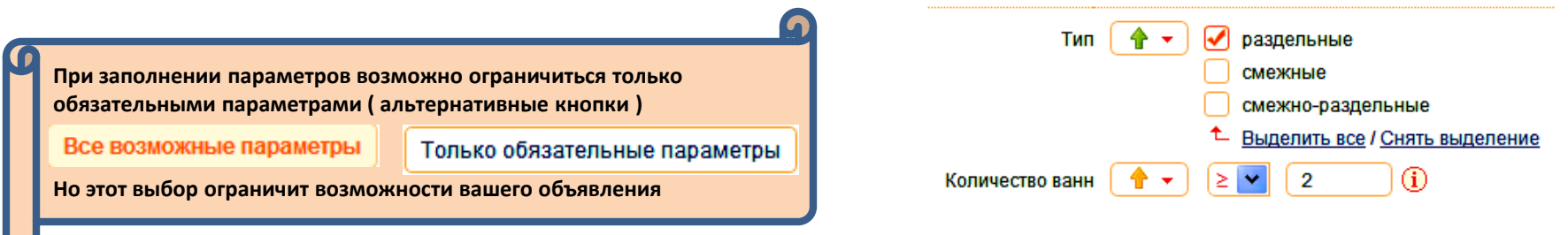

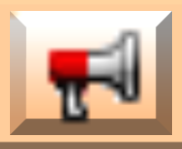

# **Мои объявления**

На Мои объявления Для просмотра собственных объявлений перейдите в личный кабинет и щелкните I .<br>На центральной панели отобразится таблица, аналогичная (4) панели, ваших объявлений. Над таблицей располагаются кнопки <sup>[ о д</sup> Активные [5] | • Неактивные [2] А Резервные [2] • Заблокированные [1] отображающие состояние ваших объявлений на момент их просмотра. Правее располагается индикатор **и тали и показывающий количество активных** / лимит вашего пакета объявлений. Аналогично при отображении неактивных объявлений индикатор примет вид  $217$ Переместить свое объявление из активного в неактивное и наоборот вы можете в любой момент. Для этого щелкните по **или и я** в последнем столбце таблицы. Перемещение вашего объявления в резервные или заблокированные - прерогатива администрации. В группу резервных ваше объявление может попасть, например, если вы переходите на другой

пакет с соответствующим меньшим лимитом объявлений или если категория, в которой размещено ваше объявление, подверглась изменению/удалению. Восстановить объявление из резервного в активное возможно, если в последнем столбце таблицы резервных объявлений вы видите или **6 го** Набор **о е** позволит восстановить объявление в неактивное. Если в последнем столбце появилась запись  $\bullet$  невозможно восстановить, а объявление актуально для вас – подайте его заново, а его «резервную» копию удалите. Для его удаления щелкните по строке данного объявлений и на странице просмотра объявления нажмите **. А мет**удалить объявление

В группу заблокированные объявление может попасть в случае поступления жалобы на него или в результате нарушения **Правил пользования**. Для разблокировки объявления выполните все требования администратора, с которыми вы можете ознакомиться, нажав • Показать / скрыть переписку с администратором

**Только активные объявления доступны другим пользователям для их просмотра и обсуждения.**

на странице просмотра объявления. Здесь же можно **2 Отправить сообщение** или • Перейти к диалогу и после соответствующей корректировки Отправить объявление на проверку. После положительного решения администратора – объявление будет разблокировано.

### **Управление объявлениями**

Для управления собственными объявлениями (удаление, де/активирование, редактирование) нужно предварительно открыть объявление на странице Управление объявлением . Для этого щелкните Личный кабинет > Мои объявления по заголовку объявления **либо в таблице «Мои объявления»** либо в таблице (4) панели окна Объявления( где собственные объявления отмечены как (6) В Управление объявлением Переход на страницу Управление объявлением осуществляется нажатием

Управление объявлением

Количество просмотров

 $\mathbf{0}$ 

На этой странице

расположена группа кнопок для управления объявлением

иконками отмечена возможность внесения изменений. Для редактирования информации нажмите внесите желаемые изменения, нажмите Сохранить изменения после чего можно

• Вернуться к управлению объявлением

Личный кабинет > Мои объявления > Управление объявлением ← Назад **Деактивировать объявление ПП** Удалить объявление • Страница объявления 8 Обсуждение объявления **Q** Подбор соискателей Управление объявлением Торг/помещ 50-100 м2, г. Одесса, Аркадия и другие Тип объявления КУ Куплю Группа / категория **• Недвижимость • Коммерческая • Помещения • Сферы торговли** Заголовок Торг/помещ 50-100 м2, г. Одесса, Аркадия и другие СНГ ▶ Украина ▶ Одесская обл. ▶ г. Одесса ▶ Аркадия | Большой Фонтан | Ленпоселок | Регион Центр города до 50 тыс. дол. 00 цнт. USD за объект Цена Описание Куплю помещение нежилого фонда на первом этаже под размещение мини-маркета Можно без ремонта, без торгового оборудования Редактировать параметры объявления Параметры Управление фотографиями объявления Фотографии 3 сентября 2013 в 20:39 (было отредактировано 6 сентября 2013 в 09:09) Дата и время подачи

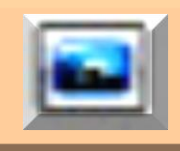

### **Управления фотографиями**

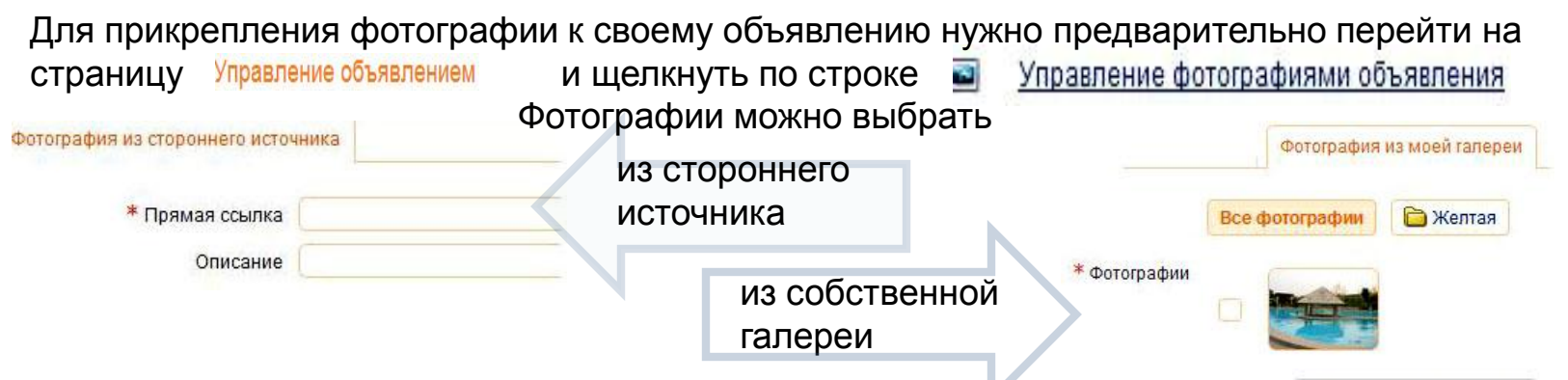

Выбрав любым из предложенных способов нужные фотографии, нажмите Прикрепить фотографии Управление фотографиями включает в себя редактирование надписей, удаление, добавление

и перемещение фотографий в списке просмотра для каждого вашего объявления с прикрепленными фотографиями. Этот список имеет следующий вид Для редактирования надписи –> введите новый текст в строку, находящуюся справа от фотографии. Для удаления фотографии –> нажмите . Для перемещения фотографии –> захватите курсором символ **,, находящийся слева от фотографии, и переместите строку** на нужное место. **Верхняя фотография является главной**.

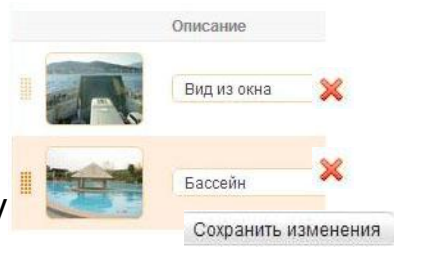

Создать собственную галерею фотографий можно в разделе Мои фотографии личного кабинета. Для пополнения галереи нажмите . Вы ракрузить новые фотографии. Вы перейдете на страницу, где можно будет выбрать файл для загрузки : « файл (Выберите файл), создать надпись и поместить загружаемую фотографию в выбранную папку: **Влалку Вежелтая У. Если есть необходимость можно В** добавить ещё одну фотографию, после чего можно загрузить выбранные фотографии . Просматривать и управлять всеми фотографиями галереи можно на странице Все фотографии Личный кабинет > Мои фотографии > Все фотографии

# **Обсуждение объявлений и подписка**

Инструмент Обсуждение объявления находится на 6 панели. С его помощью вы можете обратиться к автору конкретного объявления либо просмотреть обсуждение этого объявления другими пользователями. Если обсуждение еще не открыто, то начать его можно, нажав кнопку **• Начать обсуждение** . Если обсуждение уже идет, то вы сразу видите как текст, так и от кого и когда отправлено последнее сообщение – например Последнее сообщение от В Николай | Отправлено: 18 июля в 21:40 | Чтобы просмотреть все сообщения этого обсуждения, нажмите <u><sup>→ Перейти к обсуждению</u>, а если желаете принять участие в обсуждении,</u></sup> нажмите **и написать в обсуждение** . Также вы можете оформить подписку, нажав **. В Оформить подписку** Преимущества оформленной подписки в том, что эти обсуждения сгруппированы в разделе • Мои подписки и личного кабинета с возможностью : Хобыстрого доступа к ним; получения оперативной информации о поступлении новых сообщений обсуждения; работы с обсуждениями внутри определенной группы объявлений и прочее. На странице новые сообщения выделены желтым цветом **Парка В СОССЕТЬ В Куплю 2 -4 КОМН.** Подписки на обсуждения объявлений в конце каждой строки показаны дата и время их поступления >> 18 июля в 22:44, причем при наведении курсора на них можно ознакомиться с текстом последнего сообщения. Щелкнув по строке, вы получаете доступ ко всей информации этой подписки : когда оформлена подписка и на какое Н <sup>Объявление</sup> , текст последнего сообщения, возможность и <u>м написать в орсуждение</u>, а также <u>« Отменить подписку</u>. Наличие новых двух сообщений (отмечено красным цветом ) показано следующим образом  $\odot$  2/9 Чтобы выборочно просмотреть только новые сообщения нажмите • показать все новые сообщения

Значок • в В столбце таблицы (4) панели сигнализирует, что вы участвуете в обсуждении этого объявления.

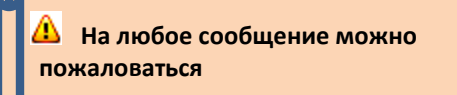

Для просмотра обсуждений собственных объявлений откройте страницу в разделе на мои объявления и личного кабинета.

### **Ярлыки**

Инструмент Ярлыки позволяет ,с одной стороны , при беглом просмотре всех объявлений отобрать и запомнить ряд объявлений для дальнейшей работы с ними, с другой стороны - дает возможность групповой работы с ними. Чтобы прикрепить ярлык к объявлению, просто нажмите в строке таблицы (4) панели. В результате значок <u>фиазименить свой вид на ме</u>й, а внизу таблицы появится значок ярлыка следующего вида . Фактически навешивание ярлыка на объявление означает занесение этого объявления в **уда**записную книжку. При подведении курсора к ярлыку появляется всплывающая подсказка его объявления, а щелчок по ярлыку приводит к раскрытию этого объявления. Выбор одного или нескольких ярлыков осуществляется с помощью  $\sqrt{ }$  в их верхней части, причем есть возможность выбрать сразу все ярлыки (для этого нажмите  $\vee$ ) или, наоборот, для всех ярлыков снять выделение (для этого нажмите  $\vee$ ). Для группы ярлыков доступны следующие действия (для этого нажмите (4) : а) возможность послать **Варообщение авторам** ЭТИХ ВЫбранных объявлений ; б) отметить выбранную группу как **О Интересует** или в) как **• Не интересует** ; г) **в сохранить в файл** всю информацию выбранных объявлений. Кнопка позволяет удалить все выбранные ярлыки объявлений.

Для дальнейшей работы с отобранными с помощью ярлыков объявлений перейдите на страницу <u>Моиярлыки и пичного кабинета.</u> Здесь ярлыки отображаются в таком формате:

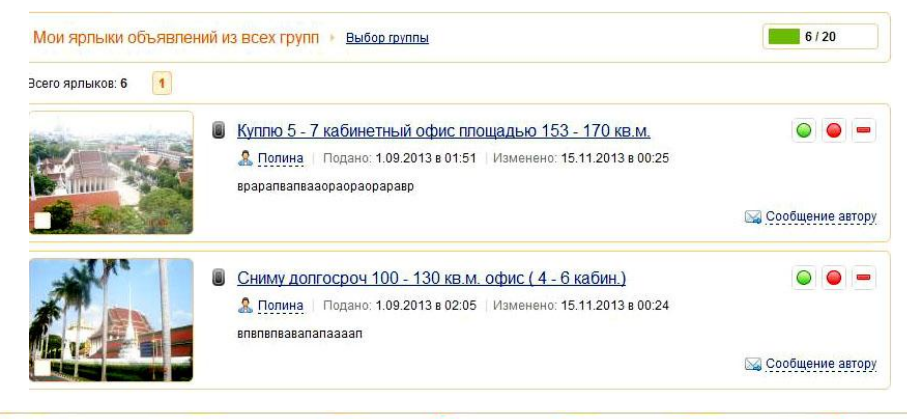

Для работы как с отдельным объявлением, так и с группой, присутствуют все инструменты как для ярлыков, так и для просмотра объявлений. Набор («интересует», «не интересует», «удалить ярлык» ) предназначен для работы с отдельным объявлением, а набор , расположенный внизу страницы ярлыков, можно применять для группы отобранных объявлений.

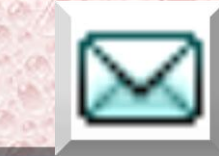

## Мои сообщения

Личный кабинет > Мои сообщения Личная переписка ведется в , где все сообщения разнесены по папкам: **Входящие** (адресованные вам), <sup>Отправленные</sup> (отправленные вами), **Величенные вами** как важные) и **могу** корзина (в обычном понимании). Вы можете завести личные папки, задав им имя и присвоив иконку соответствующего цвета. Для этого щелкните и Управление папками и задайте, например так, Папку 2 с иконкой зеленого цвета, соответственно Иконка Имя папки  $\left(\overline{\mathbf{i}}\right)$ СУЩЕСТВУЮЩУЮ Папку 1 МОЖНО УДАЛИТЬ. ПОСЛЕ НАЖАТИЯ Сохранить изменения Папка 1 Удалить папку папка появится и в левой и на центральной панелях Мои сообщения. Новая папка В -Папка 2

Для отдельного сообщения или группы возможны следующие действия : 1) отметить как \* Важное / Не важное 2) Переместить в папку, выбрав любую из личных папок, 3) отправить **The RE КОРЗИНУ** Выбор сообщения делается с помощью • причем можно сразу выбрать все или, наоборот, отменить выбор, НАЖАВ <sup>+</sup> Все / Ни одного СООбщения, ОТПравленные в корзину можно ↑ Восстановить либо Х Удалить навсегда

Для просмотра/ответа шелкните на соответствующую строку сообщения и вы сможете : 1) 4 Ответить 2) ОТМЕТИТЬ КАК <del>№ Важное / Не важное</del> , 3) Переместить в папку , 4) <u>А</u> Пожаловаться 5) отправить ПВ корзину Воспользуйтесь фильтрами от: Гне выбран  $\overline{x}$   $\overline{w}$  для поиска сообщения от  $\overline{\phantom{a}}$  Поиск по тексту: конкретного пользователя либо поиска конкретного текста в сообщении.

При написании нового или отправке ответа на сообщение в предложенном диалоговом окне задайте Тему и введите текст сообщения в поле \* Сообщение , после чего нажмите Отправить сообщение

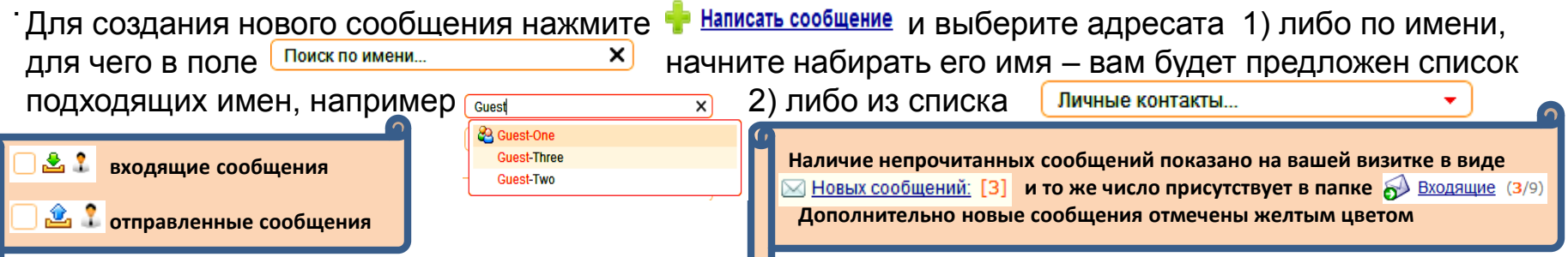

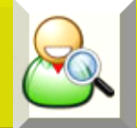

# Подбор соискателей

Это сервис мгновенного поиска потенциальных партнеров путем выборки группы объявленийпартнеров из всех поданных на сайт объявлений группы. По своей сути это один из элементов управления собственным объявлением, который осуществляется нажатием кнопки • Подбор соискателей личного кабинета Еще один способ подобрать соискателей – это зайти в раздел [Н Мои объявления и в таблице ваших объявлений нажать на самый крайний правый значок **САД**, который присутствует в каждой строке таблицы либо нажать • Подбор соискателей, расположенный на левой панели страницы Мои объявления . Результатом таких действий будет переход на страницу, на которой, под ваш запрос, сервис выведет уже таблицу потенциальных партнеров, т.е. тех объявлений, чьи параметры в той или иной мере близки параметрам вашего объявления.

Подбор соискателей для объявления: формируются четыре информационных блока -На странице относятся к вашему объявлению, а нижний причем – результат подбора (в частности для данного объявления нашлись 5 «потенциально подходящих» объявлений). Формат вывода информации о соискателях аналогичен формату панели с возможностью  $\Lambda$ прикрепления ярлыков.

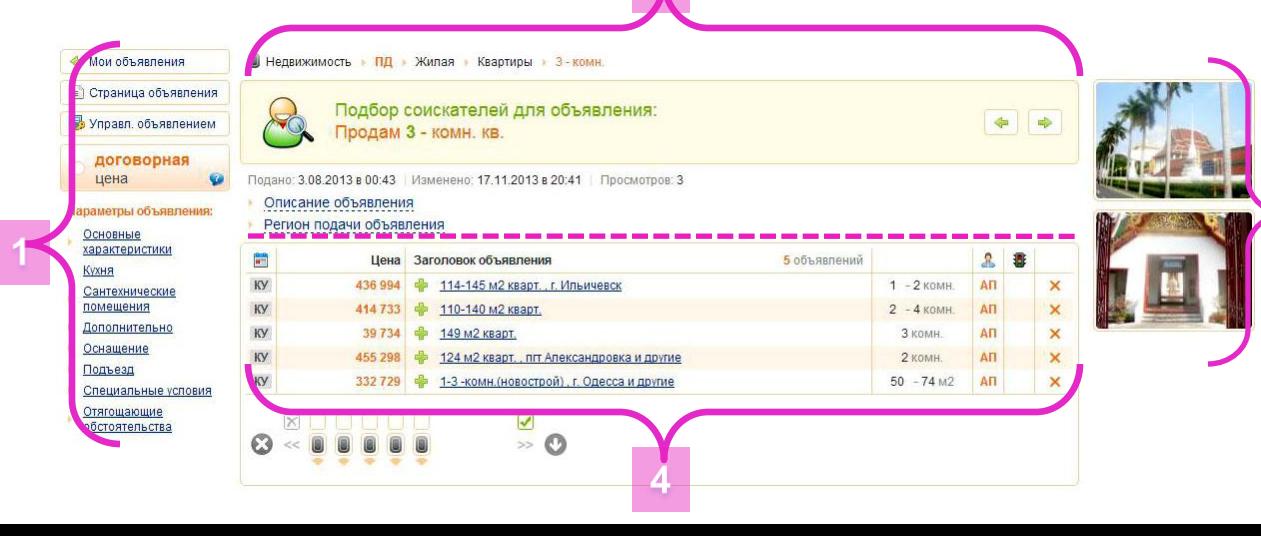

Воспользуйтесь такими полезными инструментами:

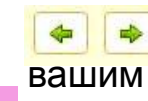

навигация по вашим объявлениям с целью подбора соискателей;

ВОЗМОЖНОСТЬ ОТМЕТИТЬ данного соискателя как «не интересного», что исключит в дальнейшем его появление в качестве соискателя.